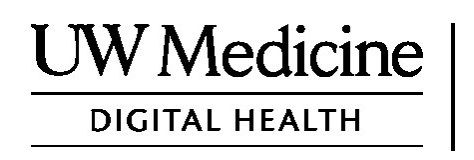

# የእርስዎ የርቀት ህክምና /ቴሌሜዲሲን ጉብኝት

የርቀት ህክምና/ቴሌሜዲሲን ጉብኝት ምን ማለት እንደሆነ፣እንዴት እንደሚሰራ እና ስልክዎን አለያም ኮምፒውተርዎን እንዴት እንደሚያዘጋጁ

ይዘቶች

ሰለ ርቀት ህክምና ቀጠሮ/ጉብኝቶች( ገፅ *2)* 

ሰለ ዙም ( ገፅ *2)* 

ሰለ እርስዎ ደህንነት እና ሚስጥራዊነት *(*ገፅ *2)*

ለርቀት ህክምና/ቴሌሜዲሲን ቀጠሮዎ እንዴት መዘጋጀት እንዳለብዎት *(*ገፅ *2)* 

ጥያዌዎች ካሉዎት *(*ገፅ *2)* 

ለቀጠሮዎ ዘመናዊ ስልክዎን ወይም ታብሌትዎን መጠቀም *(*ገፅ *3-8)* 

ለቀጠሮዎ ኮምፒውተርዎን መጠቀም (ገፅ *9-11*)

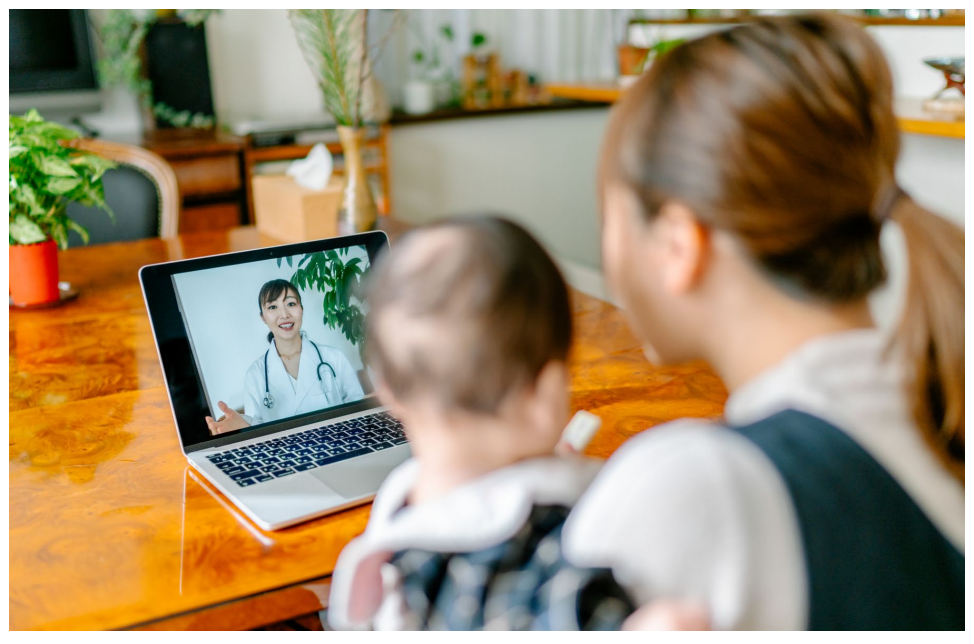

በርቀት ህክምና/ቴሌሜዲሲን ጉብኝት ወቅት እርስዎ እና አቅራቢዎ በኮምፒውተሩዎ፣ ታብሌትዎ አለያም ዘመናዊ ስልክዎ አማካኝነት መተያየት ትችላላችሁ፡፡

# ሰለ ርቀት ህክምና/ቴሌሜዲሲን ጉብኘትዎ

የርቀት ህክምና/ቴሌሜዲሲን ጉብኝት አገልግሎት ሰጪዎን ለማየት ወደ ክሊኒኩ መምጣት በማይችሉበት ጊዜ የሚፈልጉትን የጤና አገልግሎት የሚያገኙበት መንገድ ነው። የዋሽንግተን ዩኒቨርስቲ ህክምና የቴሌሜዲሲን ጉብኝቶች ዙም/ Zoom የሚባል የቪዲዮ አገልግሎትን ይጠቀማሉ።

## ስለ ዙም/ **Zoom**

ዙም/ Zoom ከርቀት ያለን ሰው ለማየት እና ለማነጋገር ያስቸላል፡፡ ዙም በኮምፒውተር ፣ ታብሌት እና በዘመናዊ ስልክ ይሰራል፡፡

የዙም አገልግሎት በነፃ ነው፡፡የመጠቀሚያ አካውንት መክፈትን አይጠይቅም፡፡

## የእርስዎ ደህነነት እና ሚስጥራዊነት

የርቀት ሀክምና /ቴሌሜዲሲን ጉብኝትዎ ደህንነቱ አስተማማኝ ፣ ሚስጥራዊነቱ እና ደህንነቱ የተጠበቀ ይሆናል። የእርስዎ ፎቶ እና ድምጽ አይቀረጹም ወይም አይቀመጡም፡፡ በክሊኒኩ ውስጥ ከጤና እንክብካቤ አቅራቢዎ ጋር እንደሚገናኙ ሁሉ ሁሉም መረጃዎ በጥብቅ የተጠበቁ ናቸው፡፡ ዙም / Zoom የእርስዎን የጤና ሚስጥራዊነት የሚጠብቀውን የጤና መድን ተንቀሳቃሽነት እና ተጠያቂነት ህግን /ሂፓ (HIPAA) ያከብራል።

### ለርቀት ህክምና /ቴሌሜዲሲን ጉብኝትዎ እንዴት እንደሚዘጋጁ

# ከመጀመሪያው የርቀት ህክምና /ቴሌሜዲሲን ጉብኝትዎ በፊት በመሣሪያዎ ላይ ዙምን<br>ያዘ*ጋ*ጁ።

- እነኘህ ነገሮች ሊኖርዎት ይገባል፡
	- o አቅራቢዎ እርስዎን ማየት እንዲችል ካሜራ ያለው ኮምፒተር፣ ታብሌት ወይም ዘመናዊ ስልክ ከእርስዎ ጋር የሚገናኝ
	- o የበይነመረብ/የኢንተርኔት ግንኙነት

 $\_$  ,  $\_$  ,  $\_$  ,  $\_$  ,  $\_$  ,  $\_$  ,  $\_$  ,  $\_$  ,  $\_$  ,  $\_$  ,  $\_$  ,  $\_$  ,  $\_$  ,  $\_$  ,  $\_$  ,  $\_$  ,  $\_$  ,  $\_$  ,  $\_$  ,  $\_$  ,  $\_$  ,  $\_$  ,  $\_$  ,  $\_$  ,  $\_$  ,  $\_$  ,  $\_$  ,  $\_$  ,  $\_$  ,  $\_$  ,  $\_$  ,  $\_$  ,  $\_$  ,  $\_$  ,  $\_$  ,  $\_$  ,  $\_$  ,

• የበይነመረብ /ኢንተርኔት ግንኙነትዎን ማረጋገጥ ከፈለጉ፣ የሙከራ ስብሰባን ለመቀላቀል zoom.us/test ን ይጎብኙ።

### ጥያቄዎች ካሉዎት

- ዙምን ለአገልገሎት ዝገጁ በማድረግ ረገድ እገዛ ከፈልጉ የጥሪ መስተንግዶ ክፍልን በ **206.520.5100** ደውለው ያነጋግሩ፡፡
- <sup>ለ</sup> ርቀት ህክምና /ቴሌሜዲሲን <sup>በ</sup> ዋሽንግተን ዩኒቨርስቲ ህክምና የበለጠ ለማወቅ፣ እባክዎ ድረ *-*ገጻችንን ይጎብኙ፦ *www.uwmedicine.org/virtual-care*

# ለጉብኝትዎ ዘመናዊ ስልክዎን ወይም ታብሌትዎን መጠቀም

ከመጀመሪያው የርቀት ህክምና /ቴሌሜዲሲን ጉብኝትዎ በፊት

#### ደረጃ **1:** የዙም አፕሊኬሽንን ያውርዱ

- የዙም ክላውድ መገናኛ መተግበሪያን ከ አፕል አፕስቶር/ Apple App Store ወይም /ጎግል ፕሌይ Google Play ላይ ያውርዱ፡፡ (ከጠየቀዎት ያዘምኑት/ወቅታዊ ያድፍጉት)፡፡ ለወደፊት ጉብኝቶች ተመሳሳይ መሳሪያ ከተጠቀሙ፣ ይህን እርምጃ መድገም የለብዎትም፡፡ የተለየ መሳሪያ ከተጠቀሙ ግን ማቀናበሩን እንደገና ማድረግ ያስፈልግዎታል፡፡
- የዙም ስብሰባ መቆጣጠሪያ ክፍሉን በማንኛውም ጊዜ ማየት ከፈለጉ፡-
	- 1. ማቀናበበሪያ የሚለውን መጫኛ (ማርሽ) ጠቅ ያድርጉ።
	- 2. "ስብሰባዎች" የሚለውን ጠቅ ያድርጉ።
	- 3. "ሁልጊዜ የስብሰባ መቆጣጠሪያዎችን አሳይ" የሚለውን ክፍት ያድርጉት

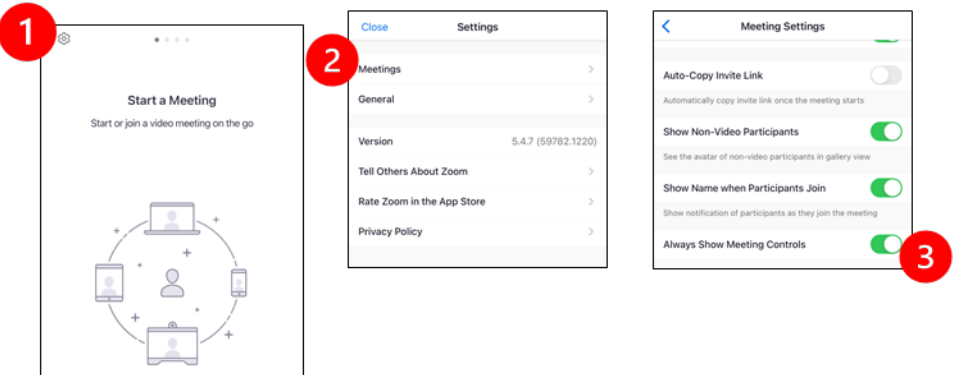

አቅራቢዎ ስብሰባውን ከመቀላቀሉ በፊት

#### ደረጃ **2:** ለቀጠሮዎ/ጉብኝትዎ ፀጥ ያለ ቦታ ይፈልጉ

- ነገሮችን ለማመቻቸት እና ለመገናኘት ቀደም ብለው ለራስዎ 15 ደቂቃ ይስጡ
- መሳሪዎ/እቃዎ ከኤሌክትሪክ ጋር መገናኘቱን እና ሙሉበሙሉ ቻርጅ መደረጉን ያረጋግጡ
- ብርሃናማ እና ፀጥ ያለ ቦታ ፈልገው ይቀመጡ

 $\_$  ,  $\_$  ,  $\_$  ,  $\_$  ,  $\_$  ,  $\_$  ,  $\_$  ,  $\_$  ,  $\_$  ,  $\_$  ,  $\_$  ,  $\_$  ,  $\_$  ,  $\_$  ,  $\_$  ,  $\_$  ,  $\_$  ,  $\_$  ,  $\_$  ,  $\_$  ,  $\_$  ,  $\_$  ,  $\_$  ,  $\_$  ,  $\_$  ,  $\_$  ,  $\_$  ,  $\_$  ,  $\_$  ,  $\_$  ,  $\_$  ,  $\_$  ,  $\_$  ,  $\_$  ,  $\_$  ,  $\_$  ,  $\_$  ,

• ማድረግ ከቻሉ ለቀጠሮዎ የሚሆን ብቻዎን የሚቀመጡበት ቦታ ይፈልጉ፡፡ ሌሎች ሰዎች በአቅራቢያዎ ከሆኑ ለሚስጥራዊነትዎ የጆሮ ማዳመጫ መጠቀም ይችላሉ፡፡

#### ደረጃ **3:** ዙምን ይጀምሩ

#### *A.* ማይቻርት/*MyChart* ካለዎት

- ለአይፎን ወይም አይፖድ :- አላስፈላጊ እና ብቅ ባይ ረባሾቸን /ሸፋኞችን ይከልክሉ
	- 1."ማስተካከያዎች"/ ሴቲንግስ Settings የሚለውን ጠቅ ያድርጉ
	- 2."ሳፋሪ"/Safari የሚለውን ጠቅ ያድርጉ
	- 3."ጣልቃ ገብ ብቅ ባዮችን "/ Pop-ups የሚለውን ይዝጉ

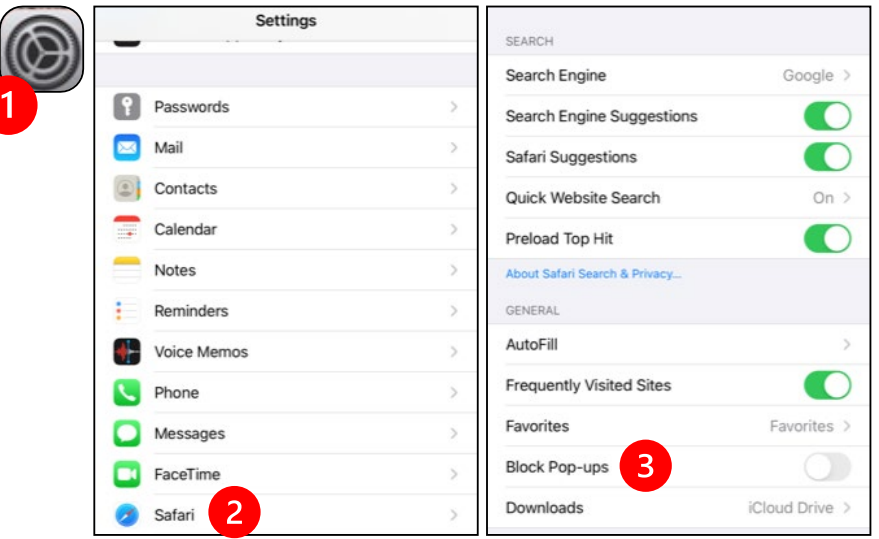

- ለ አንድሮይድ ፦ "ጣልቃ ገብ ብቅ ባዮችን "/ Pop-ups የሚለውን ይከልክሉ
	- 1. ክሮም የሚለውን ጠቅ ያድርጉ
	- 2. በቀኝ ላይኛው ጠርዝ ላይ ያሉትን 3 ቋሚ ነጠብጣቦች ይጫኑ
	- 3. "ማስተካከያዎች"/ሴቲንግስ Settings የሚለውን ጠቅ ያድርጉ
	- 4. "የጣቢያ ማስተካከያዎች"/Site Settings የሚለውን ጠቅ ያድርጉ
	- 5. "ብቅ-ባይ እና አቅጣጫ ቀያሪ "/Pop-ups and redirect" የሚለወን ጠቅ ያድርጉ
	- 6. "ብቅ-ባይ እና አቅጣጫ ቀያሪ/Pop-ups and redirect" የሚለውን ክፍት ያድርጉ

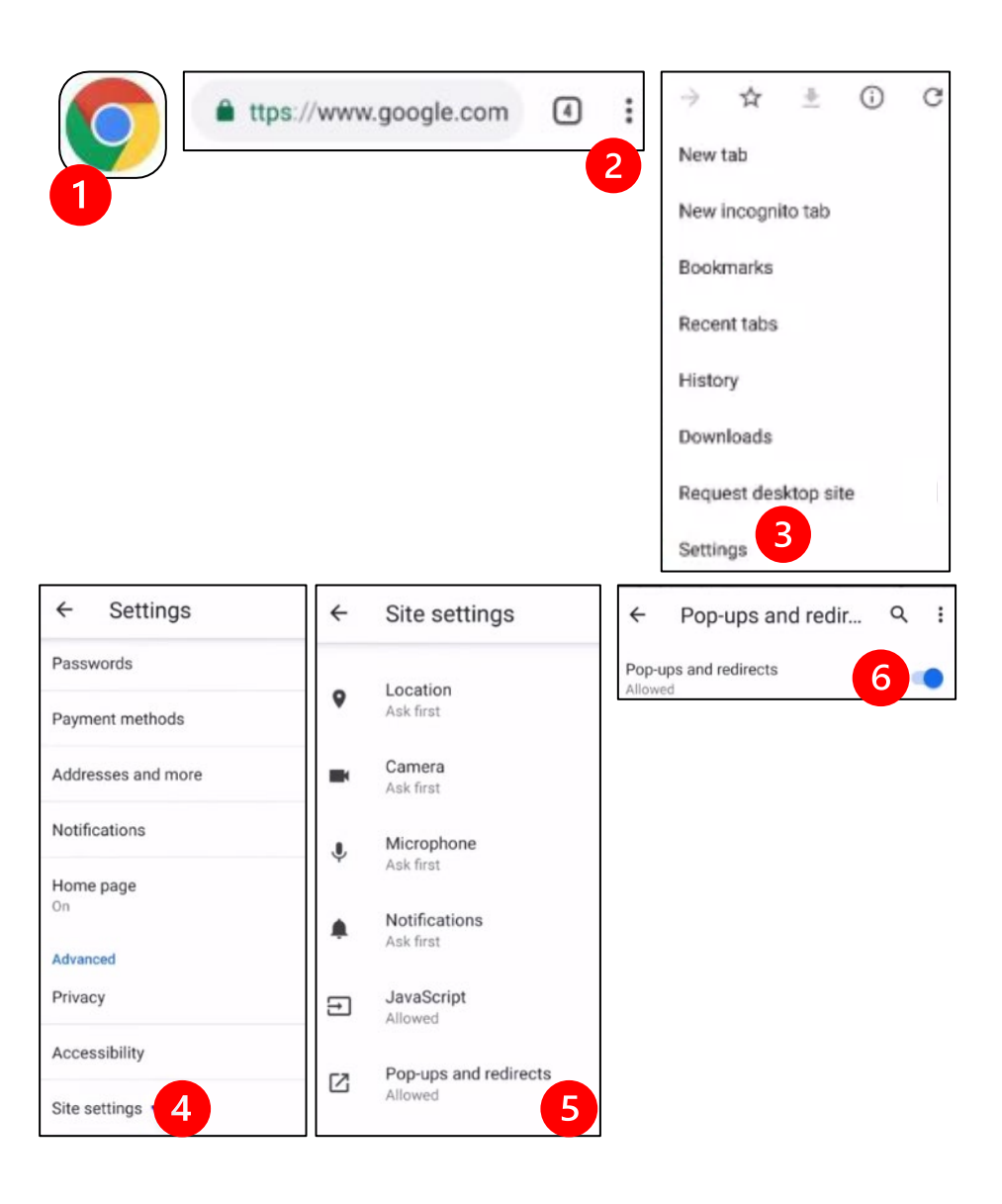

- ወደ ማይቻርት /MyChart መተግበሪያ ይሂዱ እና ይግቡ። ከተፈለገ ማይቻርትን/ MyChart ወቅታዊ ያድርጉ።
	- 1. "የቪዲዮ ጉብኝትን ጀምር" የሚለውን አማራጭ ይምረጡ።
	- 2. "ጉብኝትን ጀምር" የሚለውን ይምረጡ። ይህ ዙም እንዲጀምር ያደርጋል።

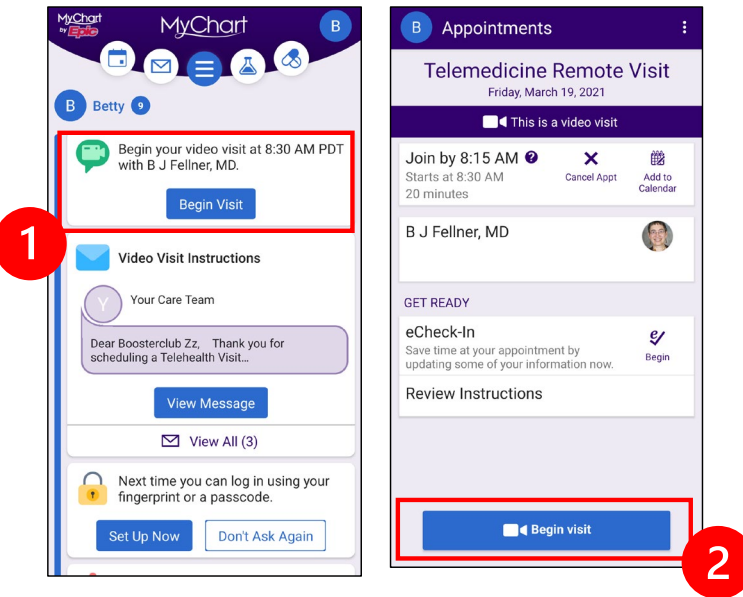

- ዙም ስምዎን ይጠይቃል፤ የመጠሪያ ሰምዎን እና የአያት ስምዎን ያስገቡ፡፡
- የጤና ክብካቤ አቅራቢዎ ስብሰባዎን ለመቀላቀል ዝግጁ በሚሆንበት ወቅት እርስዎ "መጠባበቂያ ክፍል" ውስጥ እንዲሆኑ ሊደረጉ ይችላሉ፡፡ አቅራቢዎ ስብሰባዎን ለመቀላቀል ጥቂት ደቂቃዎች ሊወስድበት ይችላል፡፡እባክዎን ኦንላይን ላይ ይሁኑ፡፡ ለትዕግስትዎ እናመሰግናለን፡፡

#### **B.** ማይቻርት/My Chart ከሌለዎት

- ከጉብኝትዎ በፊት ወደ ስልክዎ አገናኝ መተሳሰሪያ/ሊንክ ያለው ጽሑፍ እንልክልዎታለን።
- ወደ ዙም ድረ ገፅ ለመሄድ አገናኝ መተሳሰሪያውን ይከተሉ።

- አገናኙን ለመክፈት (ከተፈለገ) የማጉላት ክላውድ መተግበሪያን ለመጠቀም ይምረጡ።
- አገናኝ መተሳሰሪያውን ለመክፈት (እንዲያደርጉት ከጠየቀዎት) የዙም ክላውድ አፕን ይምረጡ፡፡
- ዙም የ እርስዎን ስም ይጠይቃል፡፡ የመጀመሪያ እና የአያት ስምዎን ያስገቡ።
- የጤና እንክብካቤ አቅራቢዎ ለመቀላቀል በሚዘጋጅበት ጊዜ "የመጠባበቂያ ክፍል" ውስጥ ሊቀመጡ ይችላሉ። አቅራቢው እስኪቀላቀል ድረስ ጥቂት ደቂቃዎችን ሊወስድ ይችላል። እባክዎ በመስመር ላይ ይቆዩ። ስለትግስትዎ አናመሰግናለን፡፡

# አቅራቢዎ ስብሰባዉን ሲቀላቀል

#### ደረጃ **4:** ድምፁን ያገናኙት

ኢንተርኔት አለያም የድምፅ መሳሪያ እንዲጠቀሙ እንመክራለን፡፡

• ለ አይፎን ፦ "የኢንተርኔት ድምፅን ተጠቅመህ ደውል" የሚለወን ይምረጡ

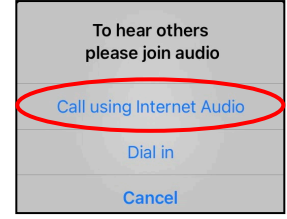

• ለአንድሮይድ፣ "የመሳሪያውን ድምፅ ተጠቅመህ ደውል" የሚለውን ይምረጡ

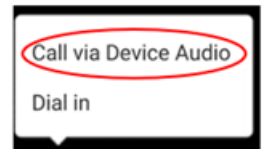

• "ወደ ውስጥ ይደውሉ"የሚለውን ከመረጡ የቁጥሮች ዝርዝር ይታያል። ለመደወል ቁጥር ይምረጡ። ( ማናቸውንም ቁጥር መጠቀም ይችላሉ)፡፡ ዘመናዊ ስልክዎ ወይም ታብሌትዎ የስብሰባ መለያን እና የተሳታፊ መታወቂያን ያስገባለዎታል።

#### ደረጃ **5:** ካሜራውን እና ማይክሮፎኑን ይክፈቱ

- ማስተካክያ ያለበት ሰንጠረዠ(ቱልባር) እንዲታይ ስክሪንዎን መታ ማድረግ ሊኖርብዎ ይችላል።
- ማይክሮፎንዎ እና ድምጽ ማጉያዎችዎ ድምጸ-አልባ እንዳልሆኑ ያረጋግጡ። በማስተካከያው (ቱልባር) ላይ "ድምጸ-አልባን አንሳ" የሚለውን ጠቅ ማድረግ ሊኖርብዎ ይችላል፡፡
- ቪዲዮዎ መጀመሩን ያረጋግጡ። በማስተካከያው መሳሪያ/ሰንጠረዥ "ቪዲዮ ጀምር"የሚለውን ጠቅ ማድረግ ያስፈልግዎ ይሆናል፡፡

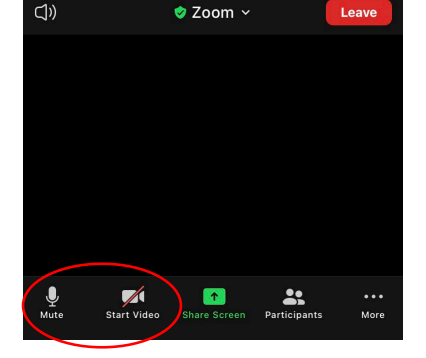

"ድምፀ-አልባ አድርግ" እና "ቪዲዮን ጀምር" የሚሉት በማስተካከያው /ቱልባር ላይ ናቸው፡፡

# ደረጃ **6:** የርቀት ህክምናዎ/ቴሌሜዲሲን ጉብኝትዎን ይጀምሩ

አሁን ጉብኝትዎን ለመጀመር ዝግጁ ነዎት።

 $\_$  ,  $\_$  ,  $\_$  ,  $\_$  ,  $\_$  ,  $\_$  ,  $\_$  ,  $\_$  ,  $\_$  ,  $\_$  ,  $\_$  ,  $\_$  ,  $\_$  ,  $\_$  ,  $\_$  ,  $\_$  ,  $\_$  ,  $\_$  ,  $\_$  ,  $\_$  ,  $\_$  ,  $\_$  ,  $\_$  ,  $\_$  ,  $\_$  ,  $\_$  ,  $\_$  ,  $\_$  ,  $\_$  ,  $\_$  ,  $\_$  ,  $\_$  ,  $\_$  ,  $\_$  ,  $\_$  ,  $\_$  ,  $\_$  ,

አገልግሎት አቅራቢዎ እርስዎን የማየት ወይም የመስማት ችግር ካጋጠመው ጉብኝትዎን ከመጀመርዎ በፊት ባቀረቡት ቁጥር ሊደውሉልዎ ይችላሉ:: ታብሌትዎን እየተጠቀሙ ከሆነ እባክዎን ምናልባት ስልክዎ የማ የስፈልግ ከሆነ በአቅራበ የ የስቀምጡት።

# ለጉብኝትዎ ኮምፒተርን መጠቀም

እነዚህ መመሪያዎች የማይቻርት/MyChart አካውንት ላላቸው ታካሚዎች የሚሆኑ ናቸው።

#### የማይቻርት /**MyChart** መገልገያ አካውንት ከሌለዎት

- በገጽ 3 ላይ " ስማርት/ዘመናዊ ስልክ ወይም ታብሌትን ለጉብኝት መጠቀም" በሚለው ስር ያሉትን መመሪያዎች ይከተሉ።
- ማይቻርት /MyChart ከሌለዎት ደረጃ 3 ላይ ሲደርሱ በገጽ 6 ላይ በ« B ስር የሰፈሩትን መመሪያች ይከተሉ፡፡

#### ከመጀመሪያው የርቀት ህክምና**/**ቴሌሜዲሲንዎ በፊት

#### ደረጃ **1**፡ **"**የዙም ተገልጋይ ለስብሰባዎች **"** የሚለውን አውርድ

- ወደ zoom.us/download ይሂዱ። "የዙም ተገልጋይ ለስብሰባዎች **"** ከሚለው ርእስ ስር "አውርድ" የሚለውን ቁልፍ ጠቅ ያድርጉ።
- (እንዲያደርጉት ከጠየቀዎት) ዙም እንዲሰራ ያድርጉት

## አቅራቢዎ ስብሰባውን ከመቀላቀሉ በፊት

#### ደረጃ **2**፡ ለርቀት ህክምና /ቴሌሜዲሲን ጉብኝትዎ ጸጥ ያለ ቦታ ያመቻቹ

- ለማዘጋጀት እና ለመገናኘት ቢያንስ 15 ደቂቃዎችን ይስጡ።
- መሳሪያዎ ከቻርጀር ጋር መሰካቱን ወይም ሙሉ በሙሉ ቻርጁ መሙላቱን ያረጋግጡ።
- ጥሩ ብርሃን ባለበት ጸጥ ያለ ቦታ ላይ ይቀመጡ።

 $\_$  ,  $\_$  ,  $\_$  ,  $\_$  ,  $\_$  ,  $\_$  ,  $\_$  ,  $\_$  ,  $\_$  ,  $\_$  ,  $\_$  ,  $\_$  ,  $\_$  ,  $\_$  ,  $\_$  ,  $\_$  ,  $\_$  ,  $\_$  ,  $\_$  ,  $\_$  ,  $\_$  ,  $\_$  ,  $\_$  ,  $\_$  ,  $\_$  ,  $\_$  ,  $\_$  ,  $\_$  ,  $\_$  ,  $\_$  ,  $\_$  ,  $\_$  ,  $\_$  ,  $\_$  ,  $\_$  ,  $\_$  ,  $\_$  ,

• ከቻሉ ለጉብኝትዎ የግል ቦታ ያግኙ። በአቅራቢያ ያሉ ሌሎች ሰዎች ካሉ ለግላዊነት ሲባል የጆሮ ማዳመጫዎችን መጠቀም ይችላሉ።

#### ደረጃ 3 ፦ ዙምን መጀመር(ማይቻርትን በመጠቀም)

- ወደ ማይቻርት.ዩዳብሊውሜዲሲን.ኦርግ/ *[mychart.uwmedicine.org](https://mychart.uwmedicine.org/)* ይሂዱ
- ወደ ማይቻርት/ MyChart ይግቡ(ሎግ ኢን ያድርጉ)
	- 1. " የቪዲዮ ጉብኝትዎን ይጀምሩ" የሚለውን ምርጫ ይምረጡ
	- 2. "ጉብኝትን ጀምር" የሚለወን ይምረጡ ፤ ይህ ዙም እንዲጀምር ያደርጋል፡፡

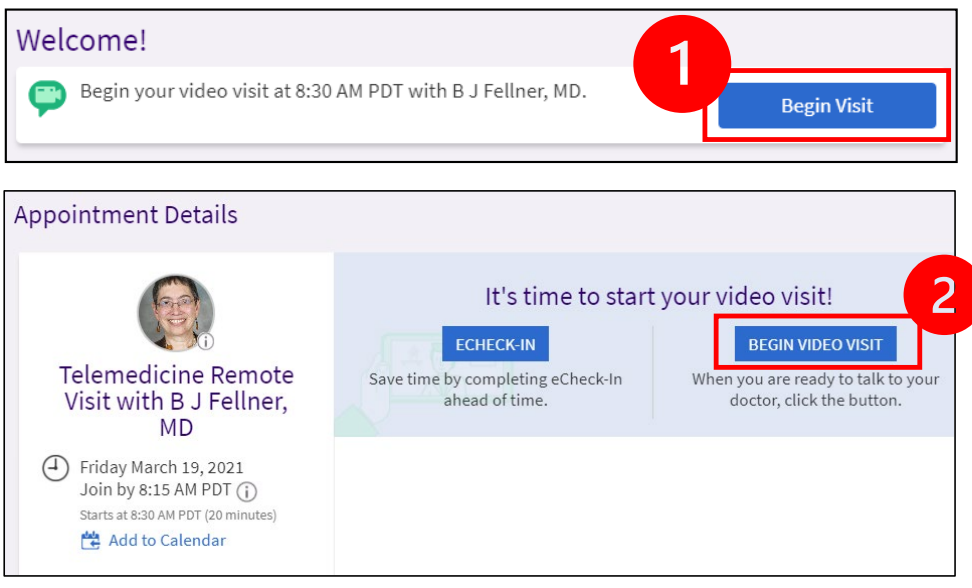

• ዙም የ እርስዎን ስም ይጠይቃል፡፡ የመጀመሪያ እና የአያት ስምዎን ያስገቡ።

 $\_$  ,  $\_$  ,  $\_$  ,  $\_$  ,  $\_$  ,  $\_$  ,  $\_$  ,  $\_$  ,  $\_$  ,  $\_$  ,  $\_$  ,  $\_$  ,  $\_$  ,  $\_$  ,  $\_$  ,  $\_$  ,  $\_$  ,  $\_$  ,  $\_$  ,  $\_$  ,  $\_$  ,  $\_$  ,  $\_$  ,  $\_$  ,  $\_$  ,  $\_$  ,  $\_$  ,  $\_$  ,  $\_$  ,  $\_$  ,  $\_$  ,  $\_$  ,  $\_$  ,  $\_$  ,  $\_$  ,  $\_$  ,  $\_$  ,

• የጤና እንክብካቤ አቅራቢዎ ለመቀላቀል በሚዘጋጅበት ጊዜ "የመጠባበቂያ ክፍል" ውስጥ ሊቀመጡ ይችላሉ። አቅራቢው እስኪቀላቀል ድረስ ጥቂት ደቂቃዎችን ሊወስድ ይችላል። እባክዎ በመስመር ላይ ይቆዩ። ስለትግስትዎ አናመሰግናለን፡፡

# የክብካቤ አቅራቢዎ ስብሰባዉን ሲቀላቀል

#### ደረጃ **4:** ድምፁን ያገናኙት

• የኮምፒተርዎን ማይክሮፎን እና ድምጽ ማጉያውን ለድምጽ እንዲጠቀሙ እንመክራለን። "የኮምፒዩተር ኦዲዮ" ን ይምረጡ እና "ከኮምፒዩተር ኦዲዮ ጋር ይገናኙ" የሚለውን ጠቅ ያድርጉ።

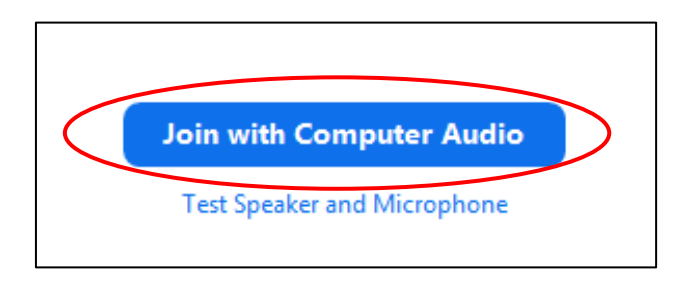

- ለድምጽ ስልክዎን እየተጠቀሙ ከሆነ "የስልክ ጥሪ"ን ይምረጡ እና የቁጥሮች ዝርዝር ይመጣል
	- 1. ለመደወል "ይደውሉ"ከሚለው ክፍል ውስጥ ማንኛውንም ቁጥር ይምረጡ
	- 2. የስብሰባ መለያ ቁጥርዎን እንዲያስገቡ ይጠየቃሉ፡፡"የስብሰባ መለያ ቁጥር " ከሚለው ርእስ ስር የተዘረዘሩትን ቁጥሮች ያስገቡ፡፡ ከዛም የ # ምልክትን ይጫኑ፡፡
	- 3. የተሳታፊዎች መለያ ቁጥርን እንዲያስገቡ ይጠየቃሉ፡፡፡"የተሳታፊዎች መለያ ቁጥር " ከሚለው ርእስ ስር የተዘረዘሩትን ቁጥሮች ያስገቡ፡፡ ከዛም የ # ምልክትን ይጫኑ፡፡ አለያም ደግሞ ለመቀጠል የ # ምልክትን ብቻ ይጫኑ፡፡

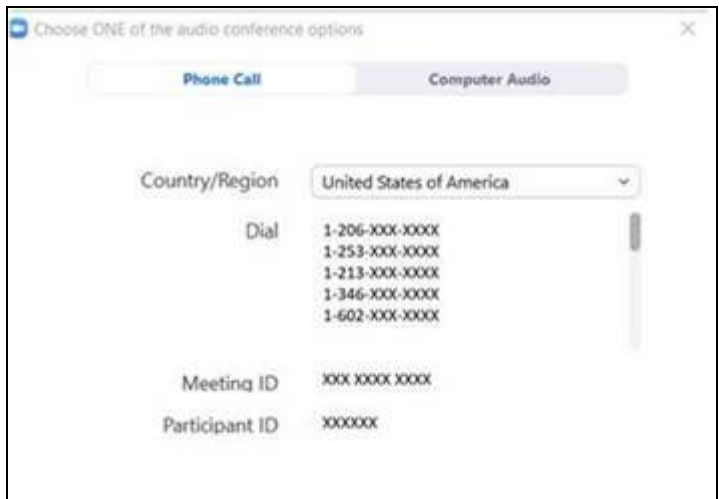

#### ደረጃ **5:** ካሜራውን እና ማይክሮፎኑን ይክፈቱት

- ማስተካከያ ሳጥኑ/ቱልባሩ እንዲታይ የዙምን ውስጣዊ ክፍል ይጫኑት/ጠቅ ያድርጉት
- ማይክሮፉኑ እና የድምፅ ማጉያ/ስፒከሩ ድምፀ-አልባ አለመደረጉን ያረጋግጡ፡፡ ከማስተካከያው ቱልባሩ ላይ "ድምፀ-አልባን አስውግድ " የሚለውን ጠቅ ማድረግ ሊጠበቅብዎት ይችላል፡፡
- ቪዲዮው መጀመሩን ማረጋገጥ ይኖርብዎታል፡፡ ከማስተካከያው/ቱል ባሩ ላይ " ቪዲዮ ጀምር " የሚለውን ጠቅ ማድረግ ሊኖርብዎት ይችላል፡፡

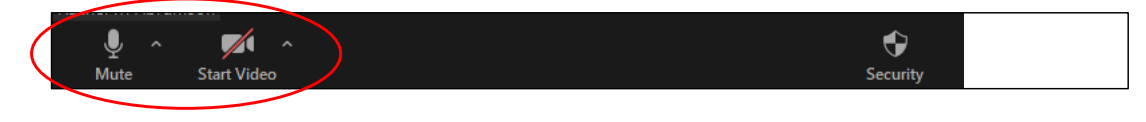

የ "ድምፀ-አልባ" እና " ቪዲዮ ጀምር " ምልክቶች በዙም ማስተካከያ ሳጥን/ቱልባር ላይ ይገኛሉ፡፡

 $\_$  ,  $\_$  ,  $\_$  ,  $\_$  ,  $\_$  ,  $\_$  ,  $\_$  ,  $\_$  ,  $\_$  ,  $\_$  ,  $\_$  ,  $\_$  ,  $\_$  ,  $\_$  ,  $\_$  ,  $\_$  ,  $\_$  ,  $\_$  ,  $\_$  ,  $\_$  ,  $\_$  ,  $\_$  ,  $\_$  ,  $\_$  ,  $\_$  ,  $\_$  ,  $\_$  ,  $\_$  ,  $\_$  ,  $\_$  ,  $\_$  ,  $\_$  ,  $\_$  ,  $\_$  ,  $\_$  ,  $\_$  ,  $\_$  ,

#### ደረጃ **6:** የርቀት ህክምናዎን/ቴሌሜዲንዎን ጉብኝት ይጀምሩ

አሁን ጉብኝትዎን ለመጀመር ዝግጁ ነዎት

አገልግሎት አቅራቢዎ እርስዎን የማየት ወይም የመስማት ችግር ካጋጠመው የርቀት ህክምናዎን/ቴሌሜዲሲንዎን ጉብኝት ሲያዘጋጁ በሰጡት ስልክ ቁጥር ሊደውሉልዎ ይችላሉ። እባክዎ ይህ የሚያስፈልግ ከሆነ ስልክዎን በአቅራቢያዎ ያስቀምጡት።

#### ጥያቄዎች

ጥያቄዎቻችሁ ጠቃሚዎች ናቸው። ጥያቄዎች ወይም ስጋቶች ካሉዎት ወደ ሐኪምዎ ወይም የጤና እንክብካቤ አቅራቢዎ ይደውሉ።

- ስለ የርቀት ህክምና/ቴሌሜዲሲን በዋሽንግተን ዩኒቨርስቲ የበለጠ ለማወቅ ድረ ገፃችንን ይጎብኙ፡፡www.uwmedicine.org/virtual-care
- ዙምን ለማቀናበር እገዛ ከፈለጉ የመስተንግዶ ክፍልን/ዴስክን በ 206.520.5100 ያናግሩ ።